มหาวิทยาลัยเชียงใหม่ CHIANG MAI UNIVERSITY

# คู่มือการให้งาน<br>ระบบการเลือกตั้งออนไลน์

สำหรับการเลือกตั้งกรรมการสภาพนักงาน

## ้กรณีเป็นผู้มีสิทธิ์ลงคะแนน

RIVE

### สารบัญ

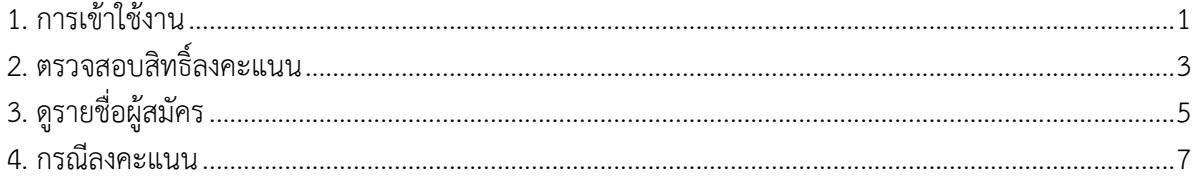

คู่มือการใช้งานระบบการเลือกตั้งออนไลน์ **กรณีเปนผูมีสิทธิ์ลงคะแนน** 

#### **1. การเขาใชงาน**

เข้าใช้งานระบบการเลือกตั้งออนไลน์ที่เว็บไซต์ https://evote.cmu.ac.th โดยผู้ใช้งานจะต้อง Login เข้าสู่ระบบเพื่อยืนยันตัวตนด้วยอีเมล์มหาวิทยาลัย

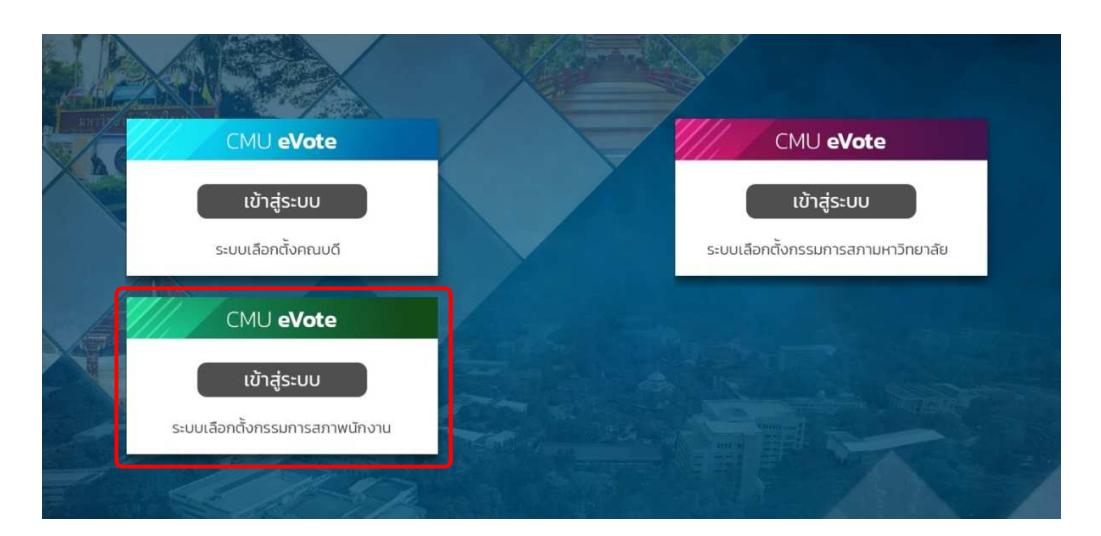

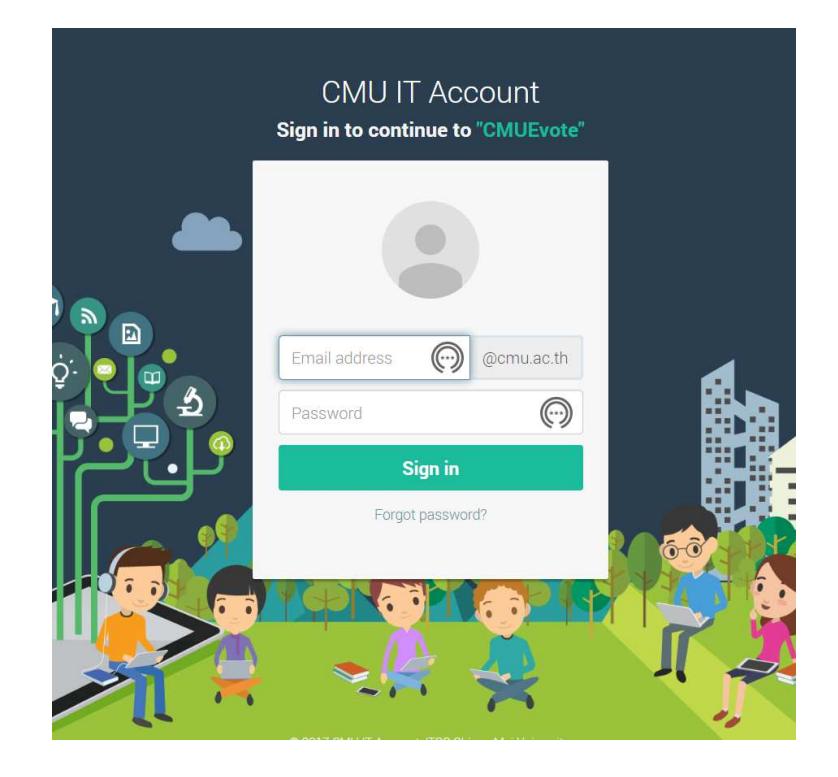

เมื่อทำการ Login ผ่าน จะแสดงเมนูตามสิทธิ์ที่ได้รับ

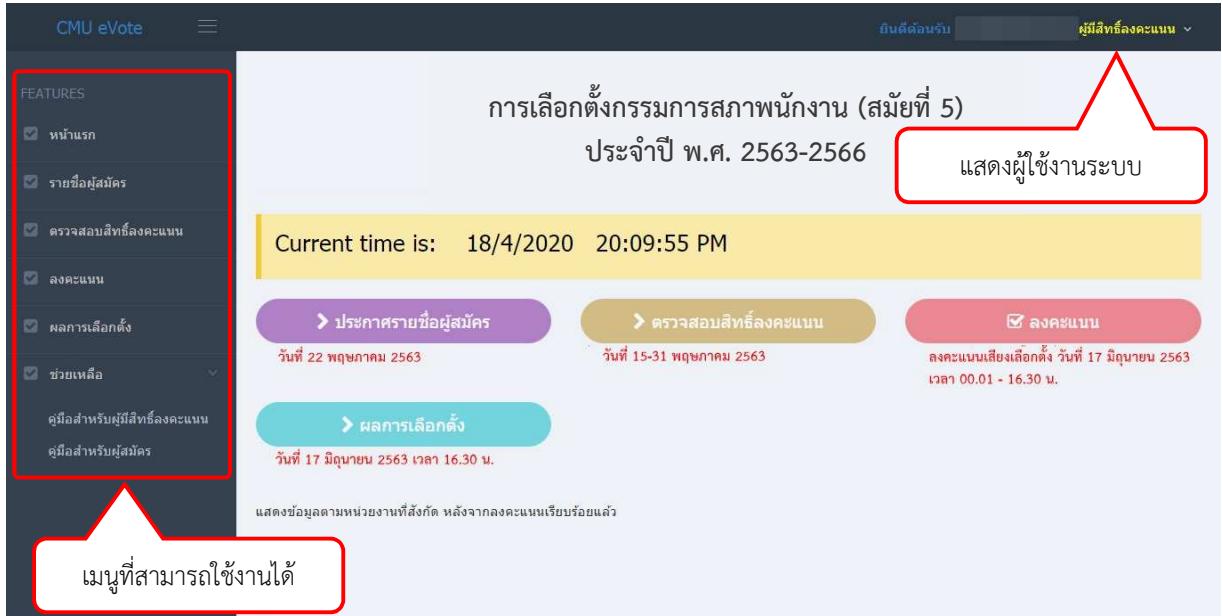

สามารถเข้าถึงปุ่มต่างๆได้ตามเวลาที่กำหนดเท่านั้น กรุณาทำการตรวจสอบข้อมูล หรือ ์ ดำเนินการให้ถูกต้องตามช่วงวันเวลาดังกล่าว โดยการเข้าใช้งาน สามารถเข้าจากเมนูที่ปรากฏกลางหน้าจอ หรือ

จากเมนูด้านซ้ายมือ

#### **2. ตรวจสอบสิทธิ์ลงคะแนน**

ึกรณีต้องการตรวจสอบสิทธิ์ คลิกปุ่ม "ตรวจสอบสิทธิ์ลงคะแนน" หรือ "เมนูตรวจสอบสิทธิ์ ิลงคะแนน" ระบบจะแสดงผลการตรวจสอบว่าท่านเป็นผู้มีสิทธิ์ลงคะแนนหรือไม่ หากพบข้อมูลของท่านไม่ถูกต้อง กรุณาติดต่อกองบริหารงานบุคคล เบอร์โทร์ 053-94-1113

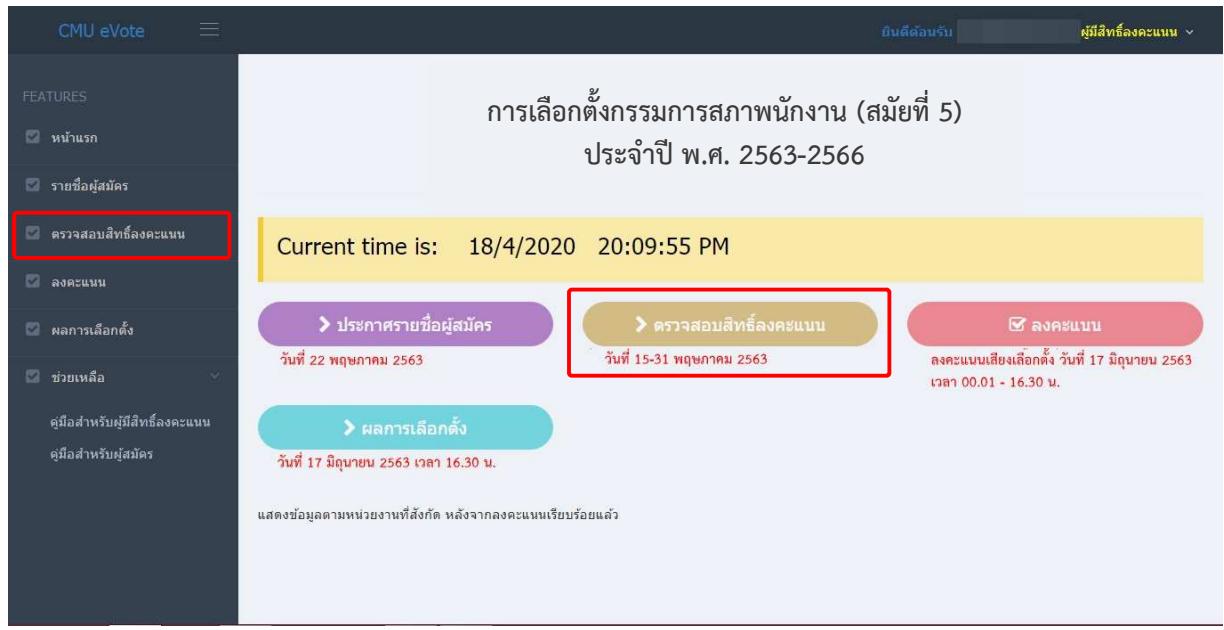

#### โดยผ้มีสิทธิ์ลงคะแนนเสียงจะต้องมีคณสมบัติ ดังนี้

- 1. ประเภทเลือกตั้งทั่วไปจากคณาจารย์ประจำของมหาวิทยาลัย
	- 1.1 เป็นคณาจารย์ประจำมหาวิทยาลัย (ข้าราชการ หรือพนักงานมหาวิทยาลัยประจำ) ปฏิบัติงานมาแล้วไม่น้อยกว่า 1 ปี และผ่านการประเมินทดลองปฏิบัติงานตามภาระงาน ของอาจารย์แล้ว นับแต่วันบรรจุหรือจ้างถึงวันลงคะแนน
	- 1.2 มีสิทธิ์ลงคะแนนเลือกผู้สมัครรับเลือกตั้งเฉพาะประเภทคณาจารย์ประจำของมหาวิทยาลัย ี จำนวนไม่เกิน 12 คน โดยไม่ซ้ำส่วนงาน
- 2. ประเภทเลือกตั้งทั่วไปจากผู้ปฏิบัติงานมหาวิทยาลัยที่มิใช่คณาจารย์ประจำ
	- 2.1 เป็นข้าราชการ หรือพนักงานมหาวิทยาลัยประจำ หรือลูกจ้างประจำ ที่มิใช่คณาจารย์ประจำ ปฏิบัติงานมาแล้วไม่น้อยกว่า 1 ปี และผ่านการทดลองปฏิบัติงานแล้วนับแต่วันบรรจุ หรือจ้างถึงวันลงคะแนน)
	- 2.1 มีสิทธิ์ลงคะแนนเลือกผู้สมัครรับเลือกตั้งเฉพาะประเภทผู้ปฏิบัติงานมหาวิทยาลัยที่มิใช่ -<br>คณาจารย์ประจำ จำนวนไม่เกิน 12 คน โดยไม่ซ้ำส่วนงาน

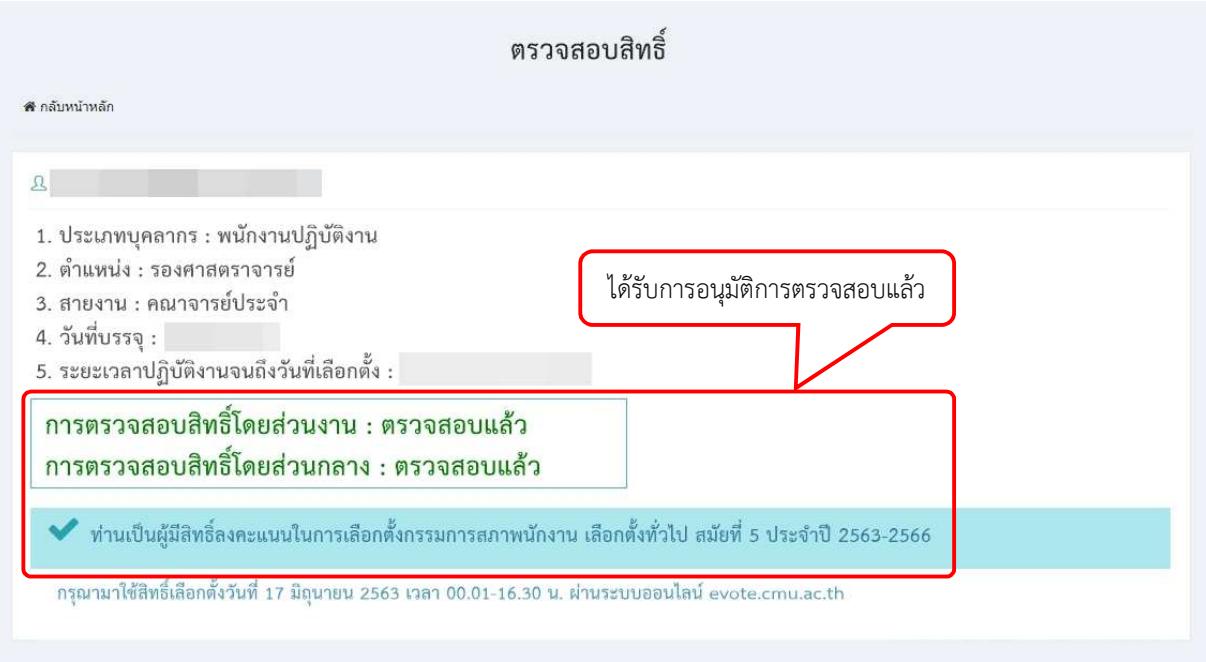

#### **3. ดูรายชื่อผูสมัคร**

ึกรณีต้องการดูรายชื่อผู้สมัคร คลิกปุ่ม "ประกาศรายชื่อผู้สมัคร" กลางหน้าจอ หรือที่ "เมนู รายชื่อผู้สมัคร" ระบบจะแสดงรายชื่อผู้สมัครที่ทำการ**ยืนยันการสมัคร**และ**ผ่านการตรวจสอบ** โดยกองบริหารงาน บุคคล ดังรูป

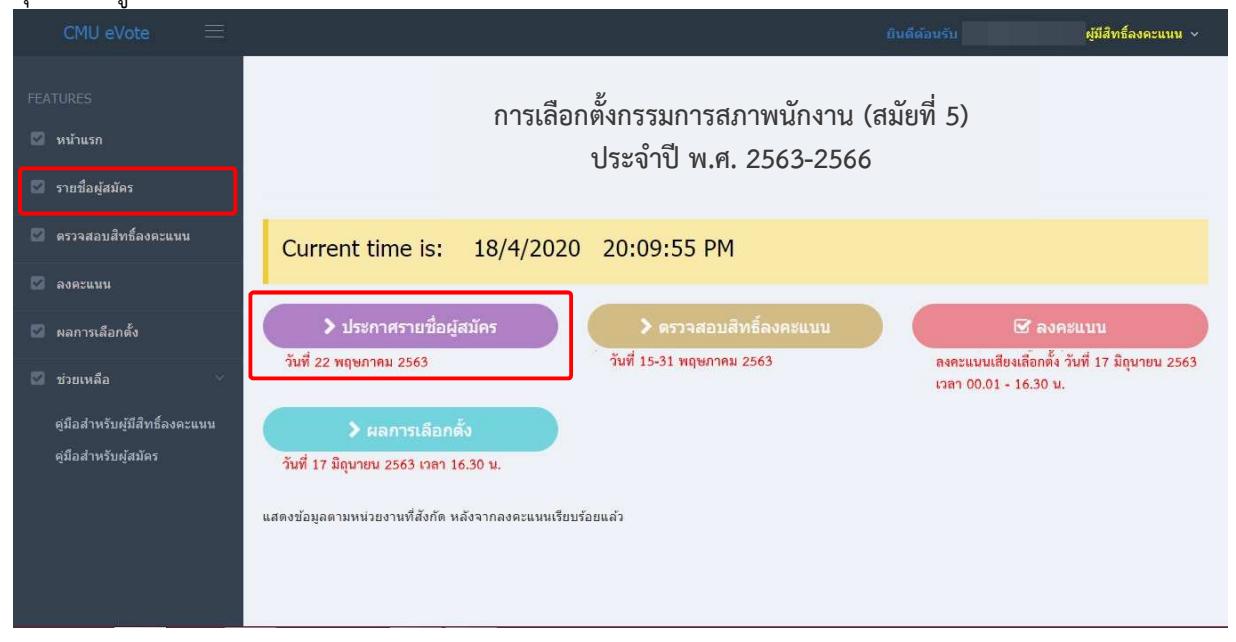

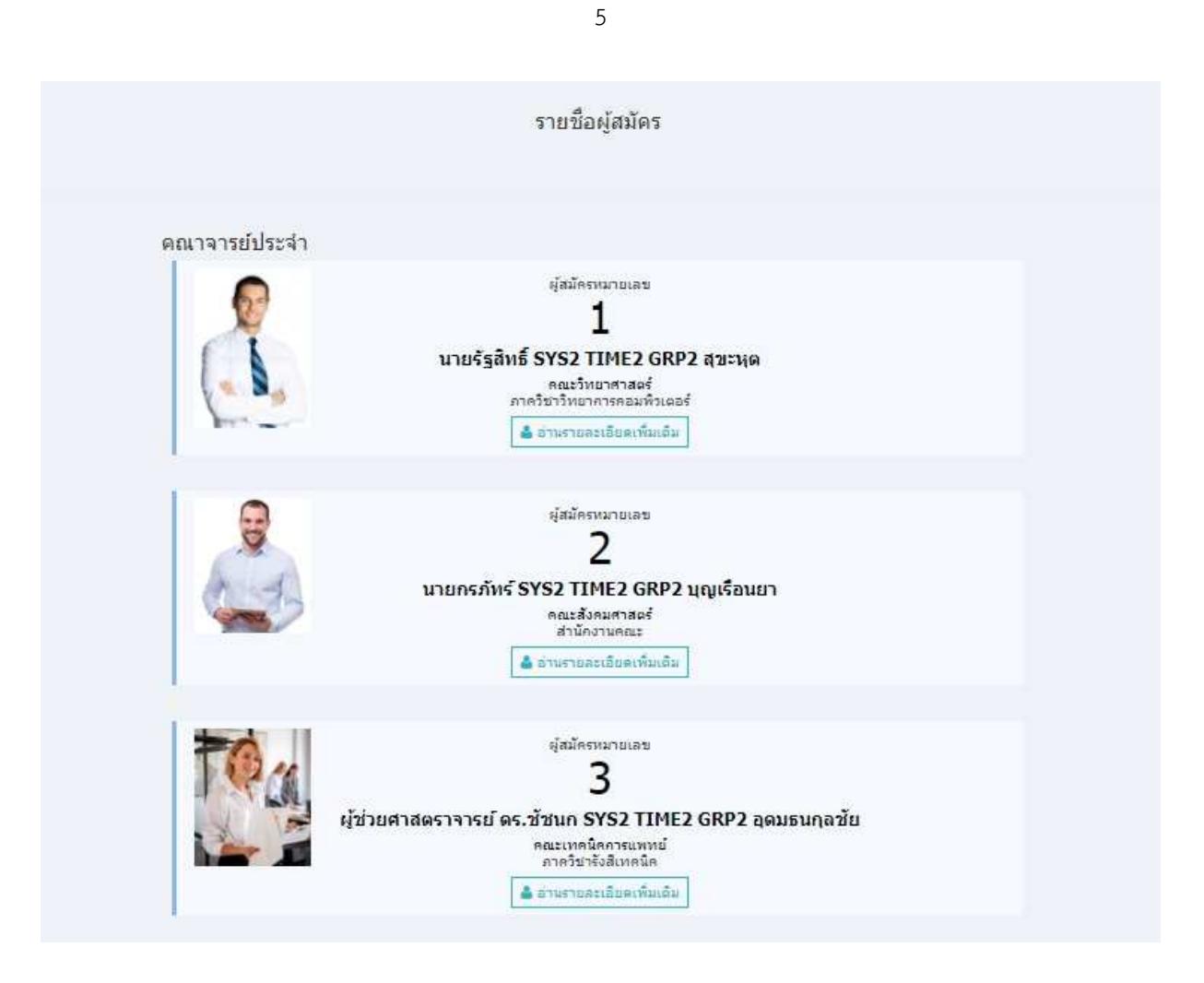

กดที่หมายเลข หรือ รูปภาพของผู้สมัคร หรือคลิกปุ่ม "อ่านรายละเอียดเพิ่มเติม" จะแสดง รายละเอียดผู้สมัคร ดังรูป

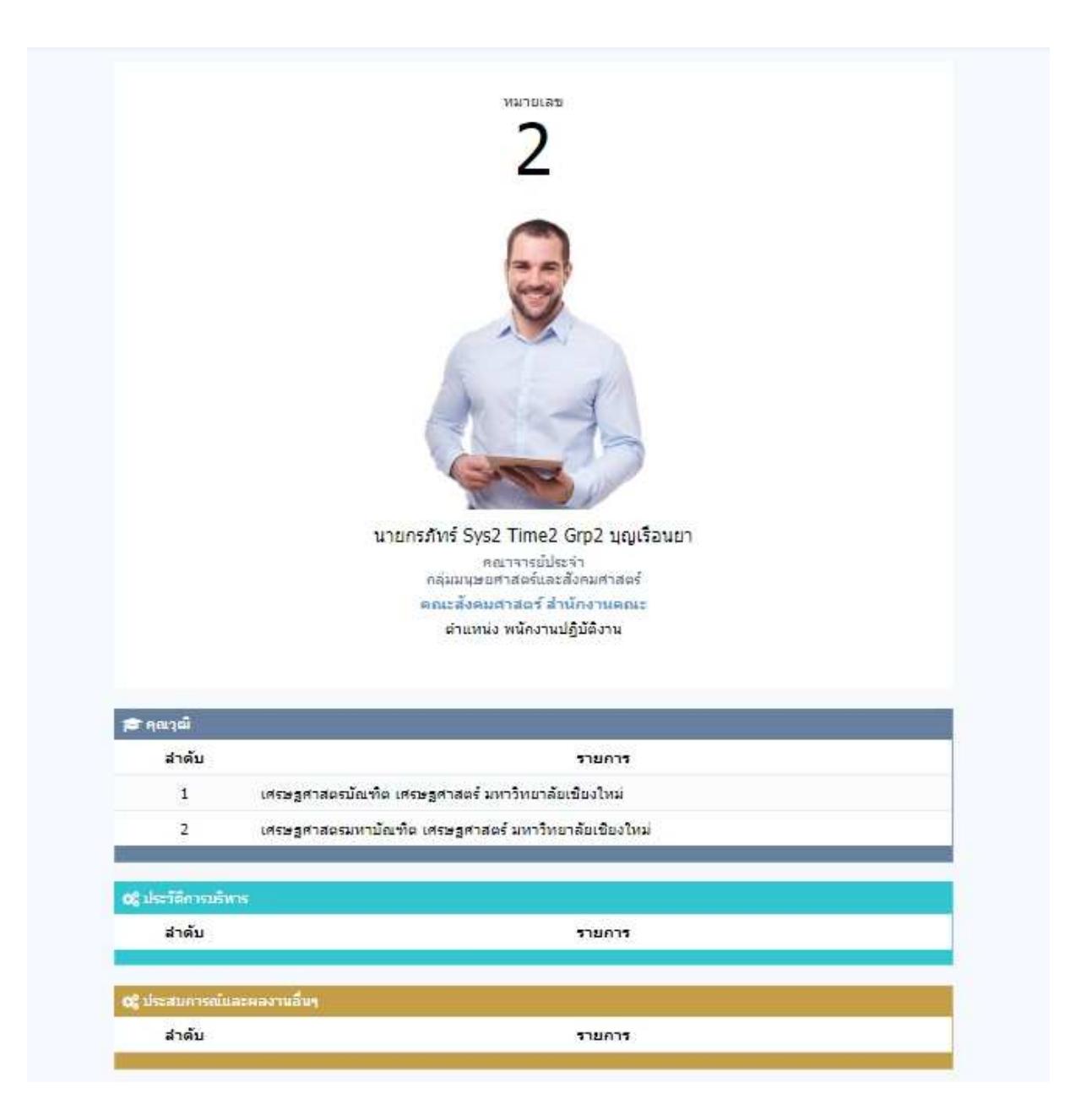

#### **4. กรณีลงคะแนน**

กรณีต้องการลงคะแนน ให้คลิกปุ่ม **"ลงคะแนน"** กลางหน้าจอ หรือที่ **"เมนูลงคะแนน"** ระบบ จะแสดงหน้าจอบัตรลงคะแนน พร้อมแสดงข้อความแจ้งเตือน "**โปรดตรวจสอบด้วยความมั่นใจว่าการลงคะแนน ของท่านเป็นการลงคะแนนโดยลับ** " พร้อมส่งอีเมล์ไปยังอีเมล์ที่ใช้ Login เข้าสู่ระบบ เพื่อแจ้งว่าท่านกำลังเข้าสู่ ขั้นตอนการลงคะแนน

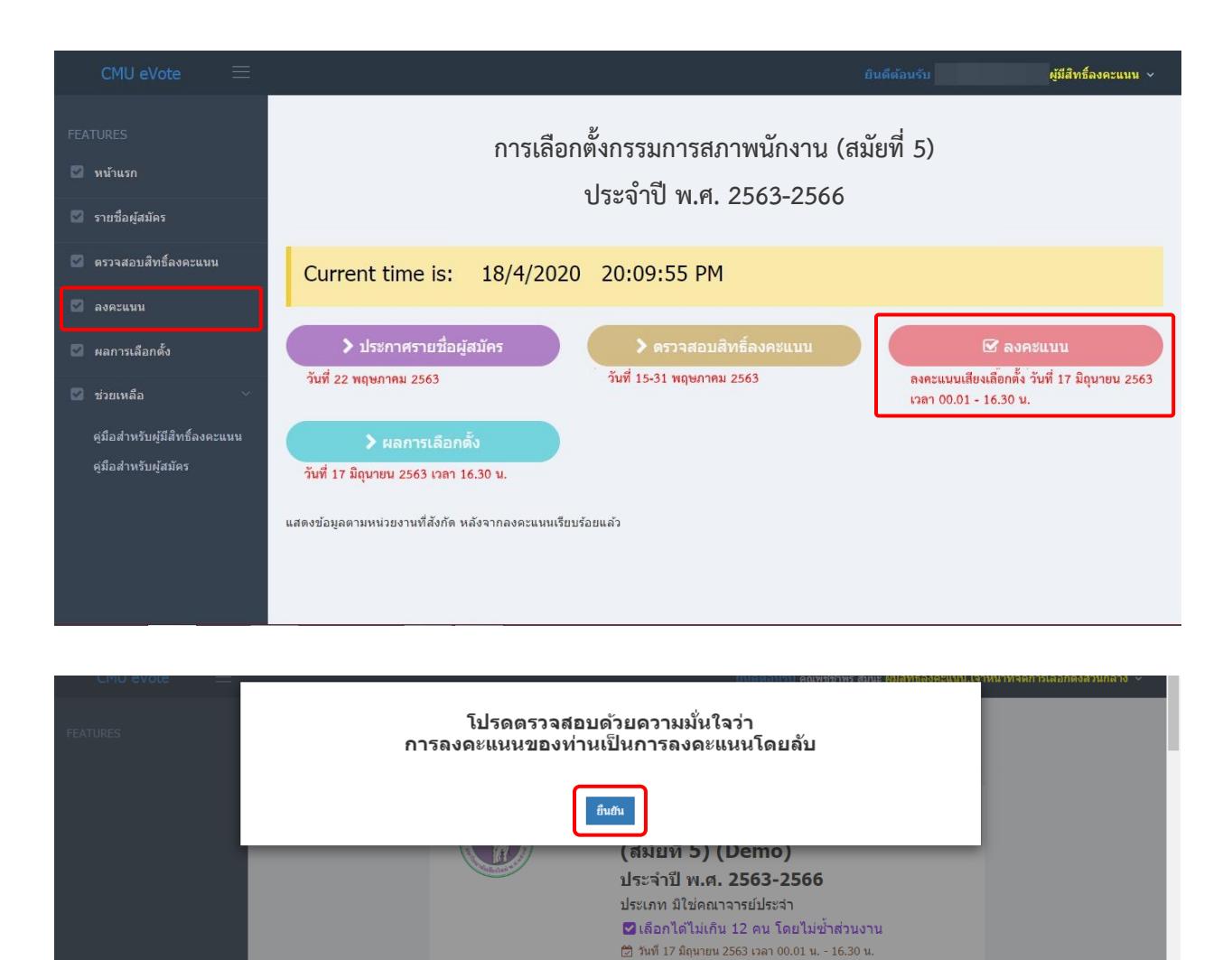

บัตรลงคะแนนจะแสดงรายชื่อผู้สมัครตามประเภทที่ท่านมีสิทธิ์เลือกได้ ท่านสามารถลงคะแนนให้ **ผู้สมัครได้ไม่เกิน 12 คน โดยไม่ซ้ำส่วนงาน** โดยระบบจะทำการตรวจสอบเมื่อท่านทำเครื่องหมายถูก ในช่องทำ เครื่องหมายทันที

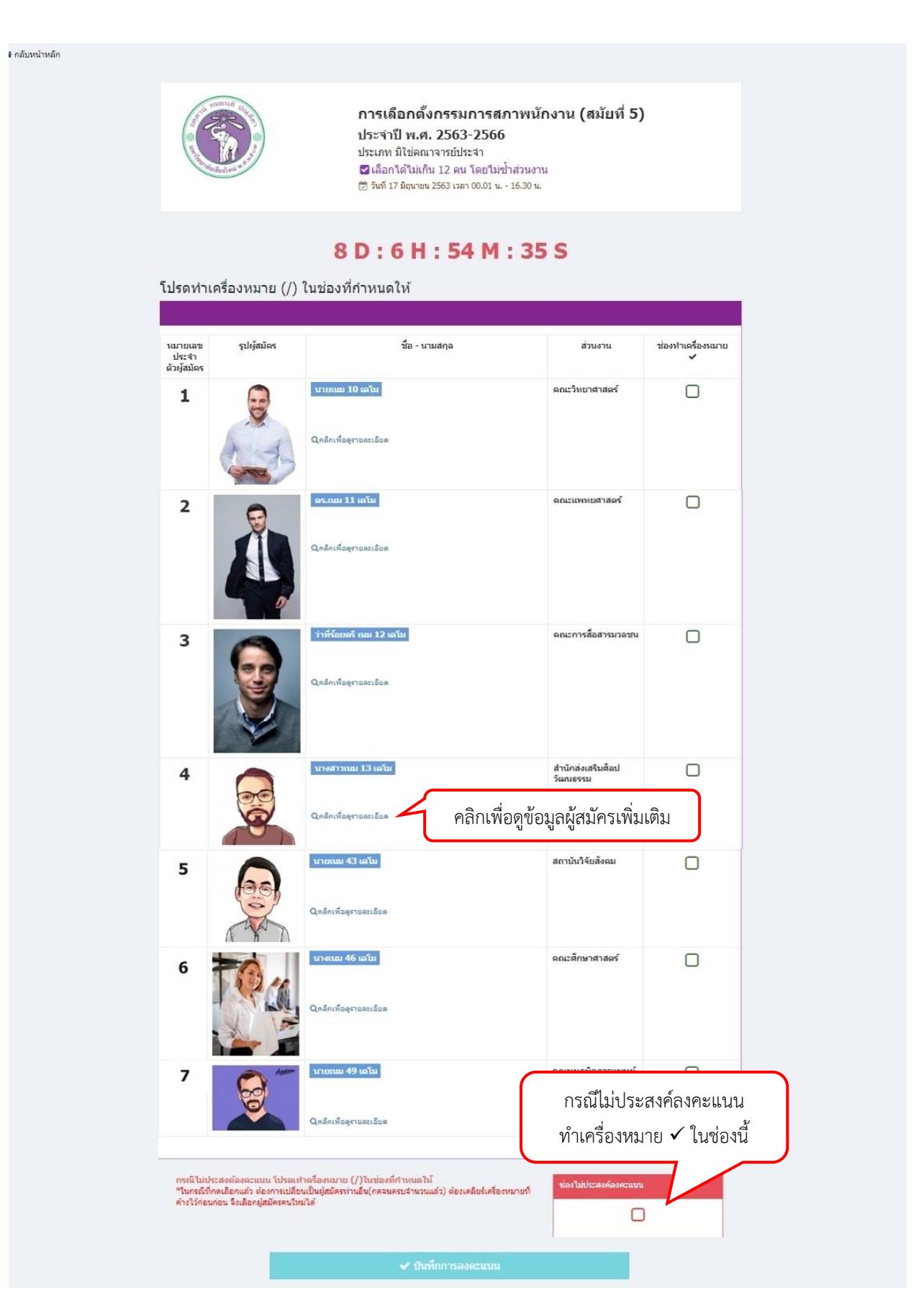

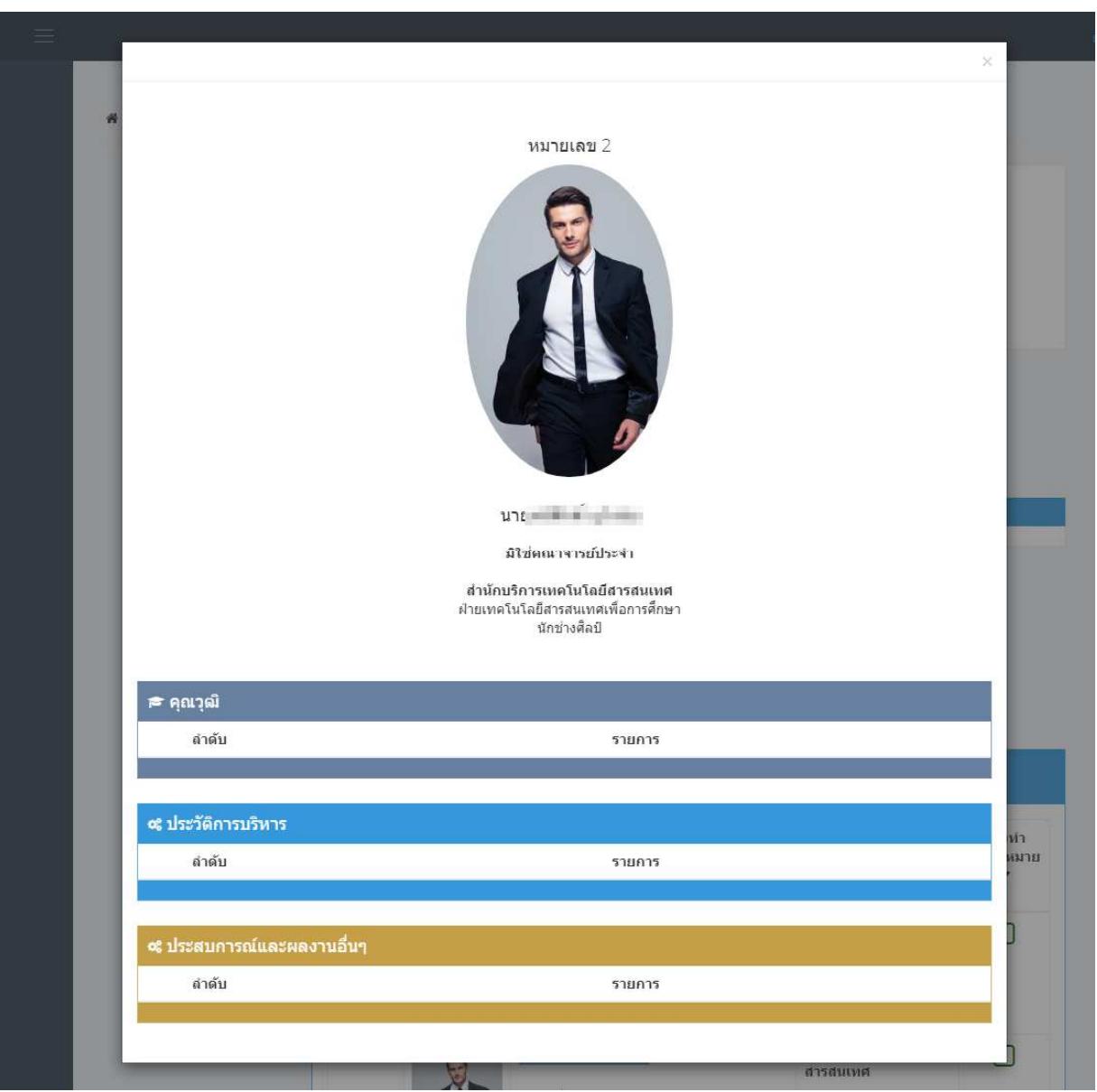

กรณีเมื่อเลือกผู้สมัครจนครบจำนวนแล้ว ต้องการเปลี่ยนเป็นผู้สมัครท่านอื่น ต้องกดที่ช่องทำ ี เครื่องหมายของผู้สมัครที่ต้องการเปลี่ยน เพื่อเคลียร์เครื่องหมายที่ค้างไว้ก่อนก่อน จึงเลือกผู้สมัครคนใหม่ได้ .<br>้และท่านต้องทำเครื่องหมายถูก อย่างน้อย 1 ช่องในส่วนของผู้สมัคร หรือหากไม่ประสงค์จะ ิลงคะแนน ให้ทำเครื่องหมายถูกที่ช่องไม่ประสงค์จะลงคะแนน จึงจะสามารถคลิกปุ่ม "บันทึกการลงคะแนน" ได้ ี เมื่อบันทึกแล้ว ระบบจะแสดงข้อความยืนยันการลงคะแนน เมื่อตกลง ระบบจะทำการส่งอีเมล์ไป ยังอีเมล์ที่ใช้ Login เพื่อแจ้งสถานะของการลงคะแนน จึงจะถือเป็นการสิ้นสุดการลงคะแนน